## 北市政府公務人員訓練處

## **111**年度**4-5**月份夜間語言自費進修班期資料

下列班期請至「臺北e大」[\(https://elearning.taipei](https://elearning.taipei/))線上報名,報名截止日:4月15 日 (星期五), 額滿恕難受理, 敬請把握時效;另先以視訊方式開課, 若日後市政大 樓2樓會議室開放借用,則恢復實體課程辦理。

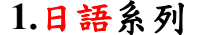

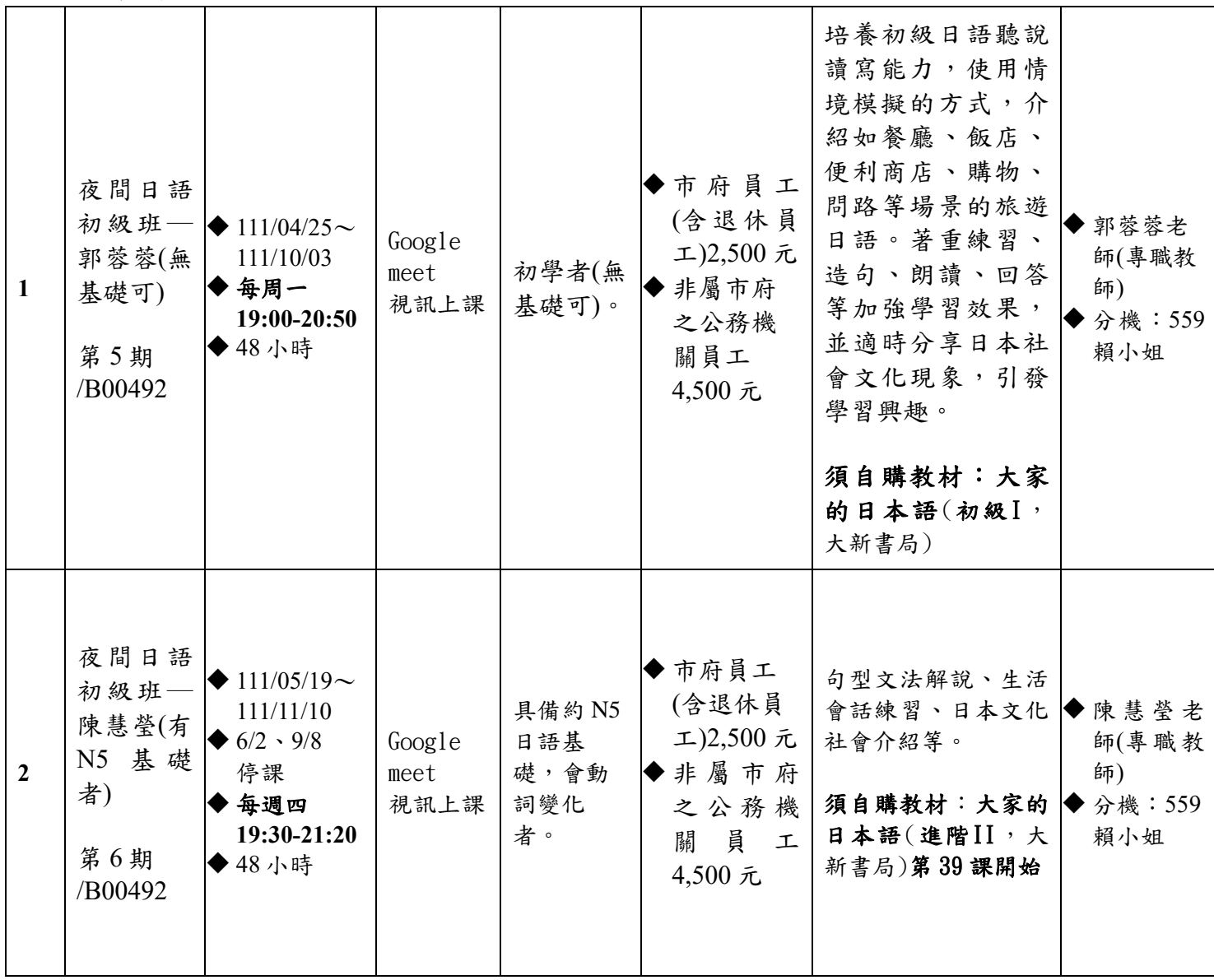

## **1.** 上述班期學費不含研習相關教材費用,如有研習教材由講師指定者請自購,本處不代為購買; 各班期表列教室為暫定,實際以上課前通知之教室為準。

- 2. 上課時間:每節課原則為 45~50 分鐘。研習進行中如遇停、補課,將另行通知。
- 3. 優惠方案: 下列優惠不得同時採計。
	- (1) 舊生(以 1 年內曾參加語言自費進修班期者)、兩人以上同行報名可享九折優待。
	- **(2)** 學員長得享有該期學費 **5** 折優惠。
	- **(3)** 本處志工憑證比照市府同仁身份標準。

4. 報名方式及繳費步驟:

(1) 請以電腦上網連結至臺北 **e** 大(<https://elearning.taipei/mpage/home> )首頁**→**上方【會員登 入】**→**點選 **Login→**【台北通登入】

- **(2)** 以台北通登入後**→**點選上方第**2**個選單【選課中心】**→**【語言自費班期】**→**找到左側【語言自 費進修班期專區】**→**點選【語言自費班期】**→**【報名】按鍵。
- (3) 先點選欲報名之「課程名稱」、「期別」並選擇「適用之課程費用」,再點選右方【報名】按 鍵,最後點選【確定】按鍵,完成報名。
- (4) 點選【瀏覽】上傳附件時, <mark>身份以報名時為準, 身份屬本府員工者請傳【機關服務證明文</mark> 件】或【退休證明文件】,非本府之公務機關員工請傳【公務機關服務證明文件】。
- (5) 上傳<mark>機關服務證明文件</mark>後,【實體繳費課程報名】內將顯示【已報名】, 等候本處審核上傳文 件產出課程繳費單流水號後,系統將自動寄發課程報名完成 E-mail 通知。
- (6) 請再依說明(1)、(2)登入後至【課程報名狀況】列印課程繳費單,於7日內至臺北富邦銀行各 分行臨櫃繳費,或至7-11、全家、萊爾富、OK 門市繳費,或毋須列印課程繳費單,使用自動 化設備(如: ATM、網路銀行)繳費,銀行代號012轉入帳號為繳費單據,完成繳費;或使用智 慧支付。
- (7) 完成繳費後,學員繳費後請返回【課程報名狀況】頁面,點選【我已繳費】,以維權益。
- (8) 上課通知至遲將於開課一週前發送,如因報名人數不足無法開班,開課前將另行通知並依學 員意願辦理轉班、延期或退費**(**無須扣手續費**)**等程序。
- (9) 夜間班期異動申請,請依於下述期限辦理,逾期恕不受理,班期異動須扣手續費100元: (i)退班:請於開班次日起算**7**個日曆天內請至臺北 e 大【語言自費進修班期專區】→點選 ■【課程報名狀況】頁面→【班期異動】欄點選【異動申請】鈕,完成線上申請; (ii)轉班或延期:請於開班次日起算**14**個日曆天內請至臺北 e 大【語言自費進修班期專區】 →點選【課程 報名狀況】頁面→【班期異動】欄點選【異動申請】鈕,完成線上申請。
- **(10)** 開班後**2**週內如因學員進行異動申請,以致實際上課人數低**(**含**)**於 **9**人,該班期則於第**3**週起 取消開班,並通知學員辦理異動申請**(**退班、轉班或延期**)**。

註**:**

- **1.** 如有註冊及登入臺北 **e** 大等問題,可撥打 **02-27208889** 轉 **1070** 或洽本處客服專 線:**29320212** 分機 **341** 至 **345**。另有關台北通資料移轉或登入問題,請洽 **1999** 分 機 **8585**。
- **2.** 台北通相關操作說明文件,請參閱 **[https://elearning.tai](https://elearning.taipei/mpage/home/view_news/1116)[pei/mpage/home/view\\_news/1116](https://elearning.taipei/mpage/home/view_news/1116)**。
- **3.** 手機或 **iPAD** 無法連結至臺北 **e** 大,請以桌上型電腦線上報名。

請務必以中文真實姓名、常用聯絡電話及電子郵件地址註冊台北通會員,以利後續行 政作業。